お使いのメールソフトのマニュアルを参照いただき、メールソフトの接続先サーバーを以下の通り後 設定いただくことでメールソフトから成城学園 Gmail をご利用いただけます。

## 成城学園 Gmail 設定情報一覧

受信メール設定値

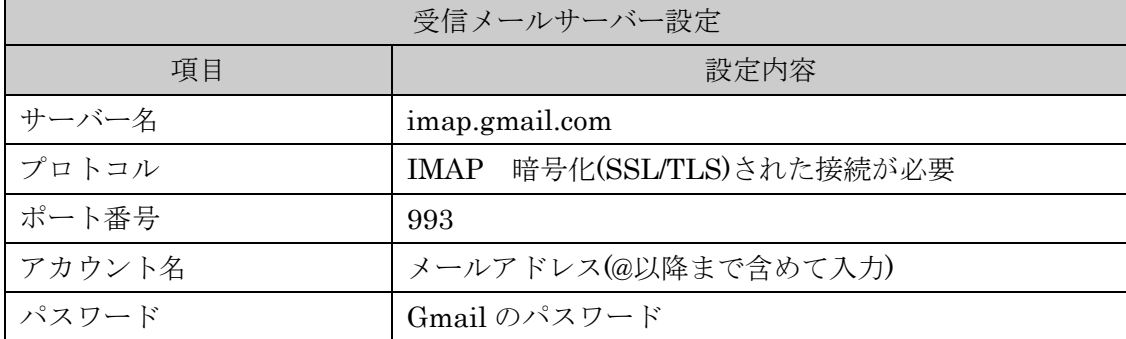

送信メール設定値

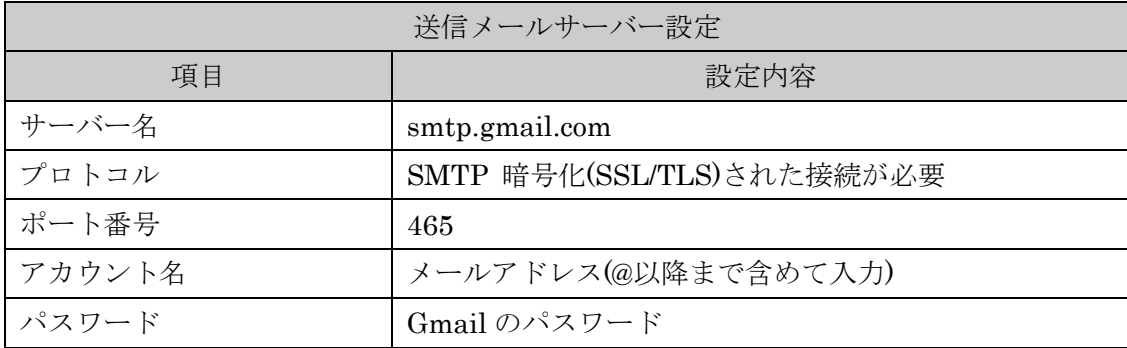

OAuth2.0 非対応のメールソフトをご利用の場合は Gmail にブラウザでログインいただき、「安全性の 低いアプリの許可」設定を事前に有効に変更してから設定を実施する必要があります。